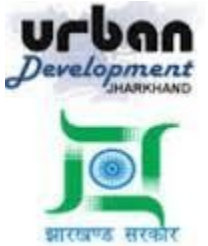

**State Urban Development Agency, Urban Development & Housing Department, Government of Jharkhand**

# **STATE URBAN DEVELOPMENT AGENCY (SUDA)**

**LTP Registration Training Manual**

*For*

**DEVELOPMENT & DEPLOYMENT OF BUILDING PLAN APPROVAL MANAGEMENT SYSTEM IN URBAN LOCAL BODIES OF JHARKHAND (EXCEPT RANCHI & DHANBAD)**

**SUBMITTED BY:-SOFTTECH ENGINEERS PVT. LTD**

SoftTech

wering Transformation

## **Table of Contents**

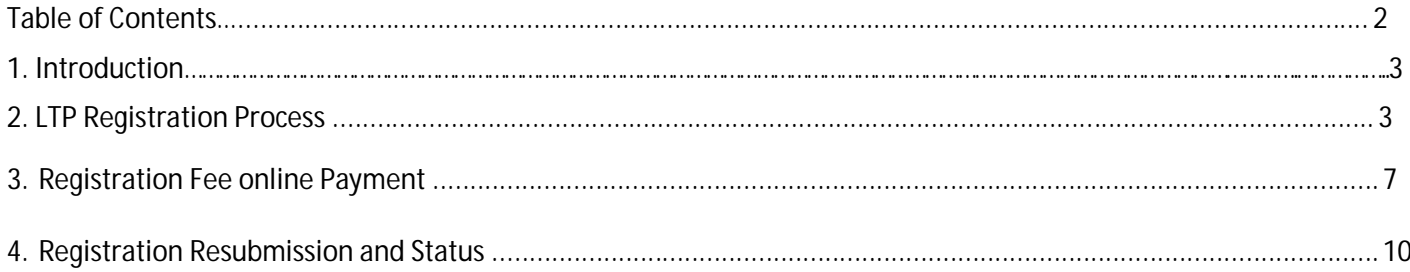

## **1. Introduction**

.

BPAMS is the automation of the approval process, followed for approval of architectural plans. It is an application customized for efficient management and approval of the Architect Proposal for BP. It helps in attaining standardization and hence transparency in the total process of building permission. The complete building approval management system will be a web based system where Architects submit the plans and proposal basic data on line. In built Customized workflow available for approval based on power delegation. The proposal will be finally approved or rejected after different levels of scrutiny.

## **2. LTP Registration Process**

User need to open the below link to open the Online Building Plan Approval Management system

URL:-<http://103.13.97.245:9091/bpamsclient/>

Below screen will be appear, here user need to select the Respective district and ULB name

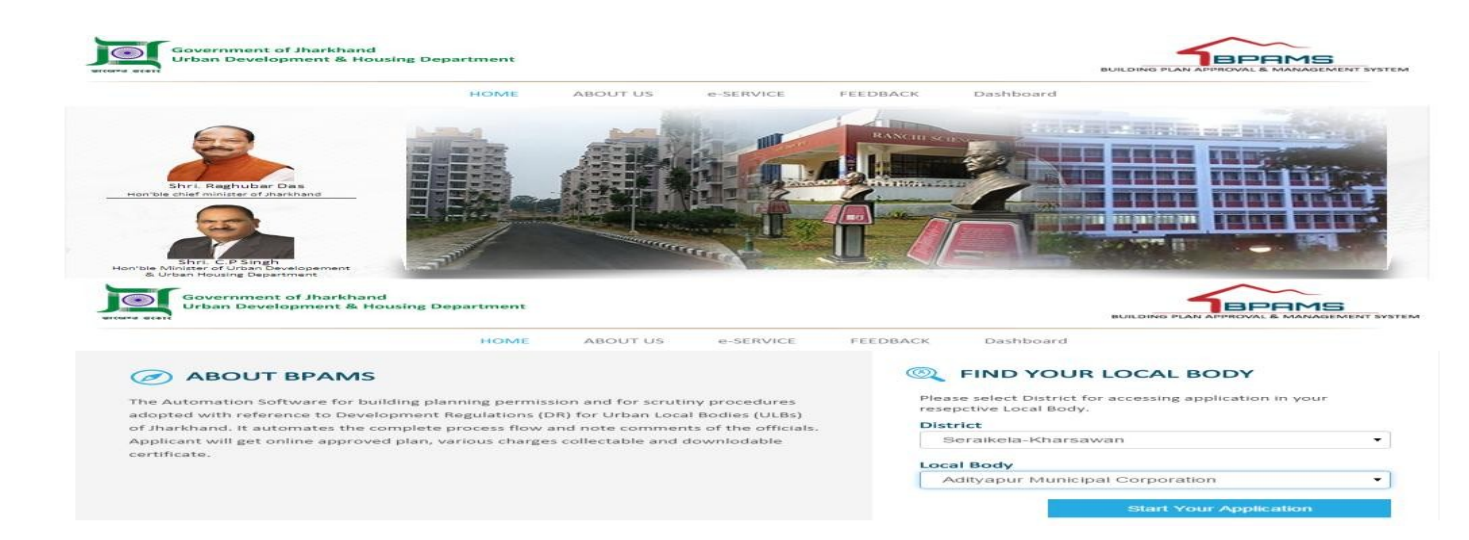

After clicking the start your application below screen will appears

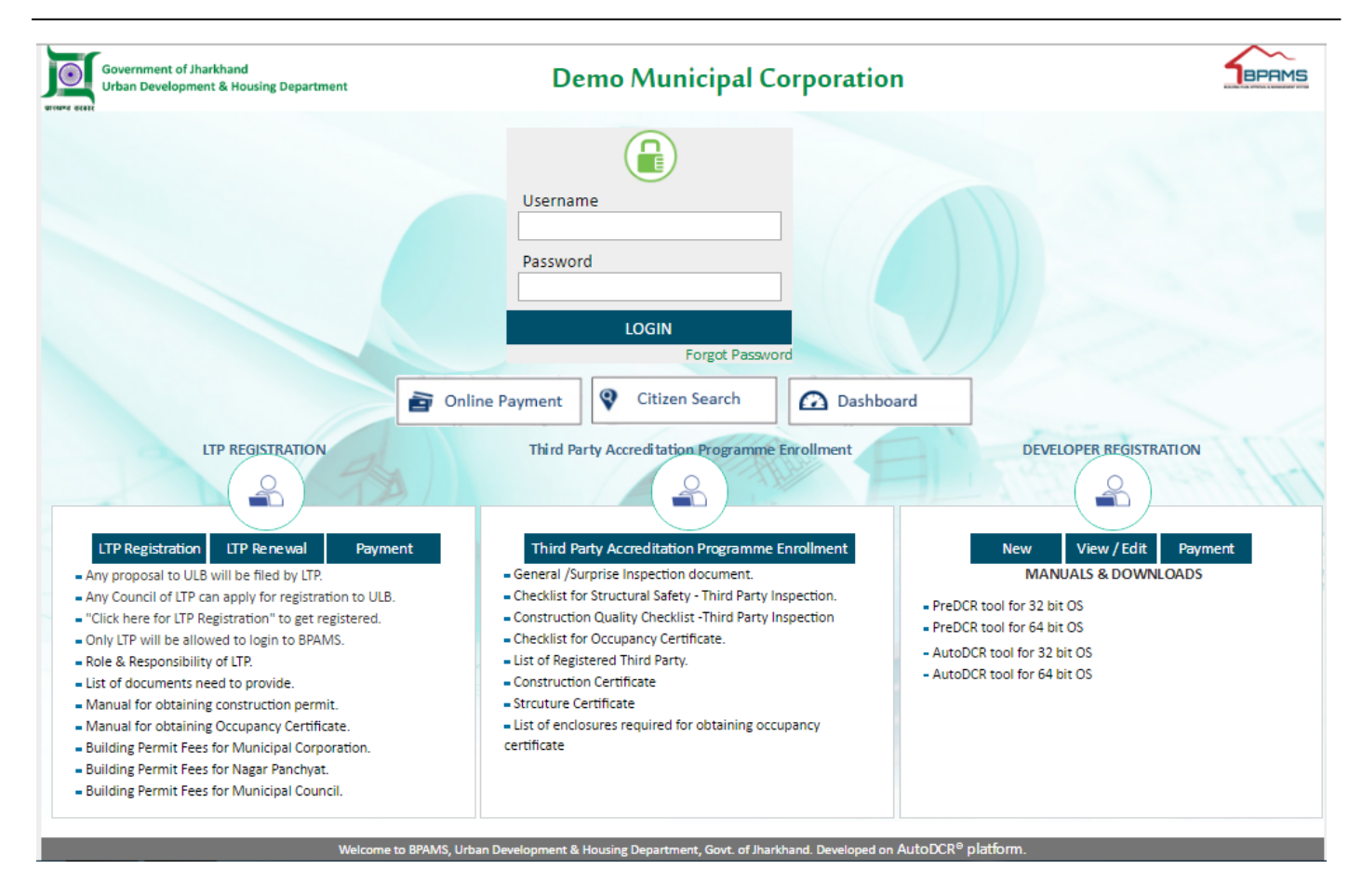

### Here Applicant Need To Click on the LTP Registration TAB for the New Registration

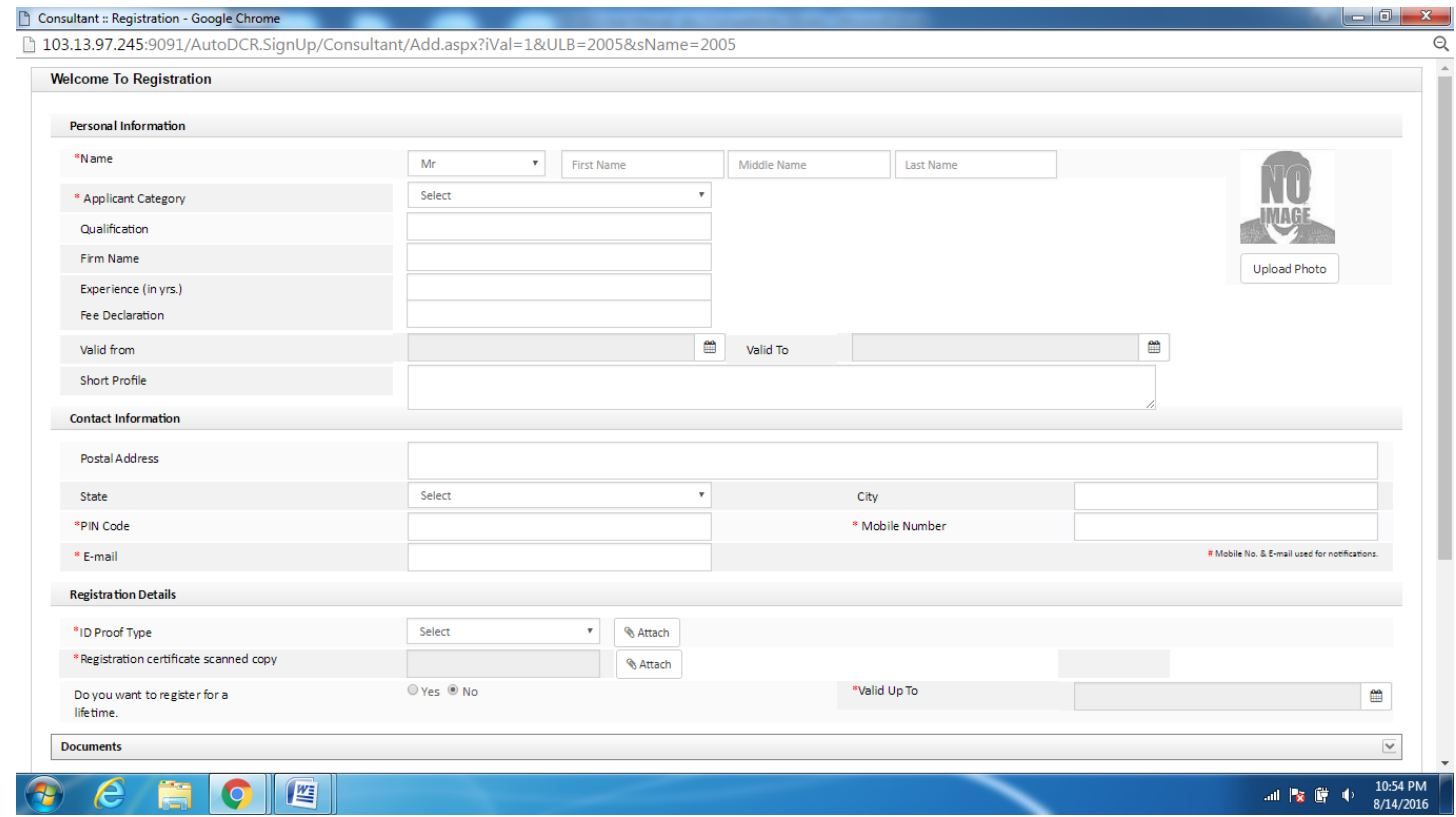

#### **By clicking LTP registration TAB new form will open, Applicant need to fill all section carefully , Here user can create his/her own user id and password (end of the form)**

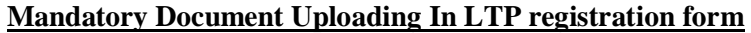

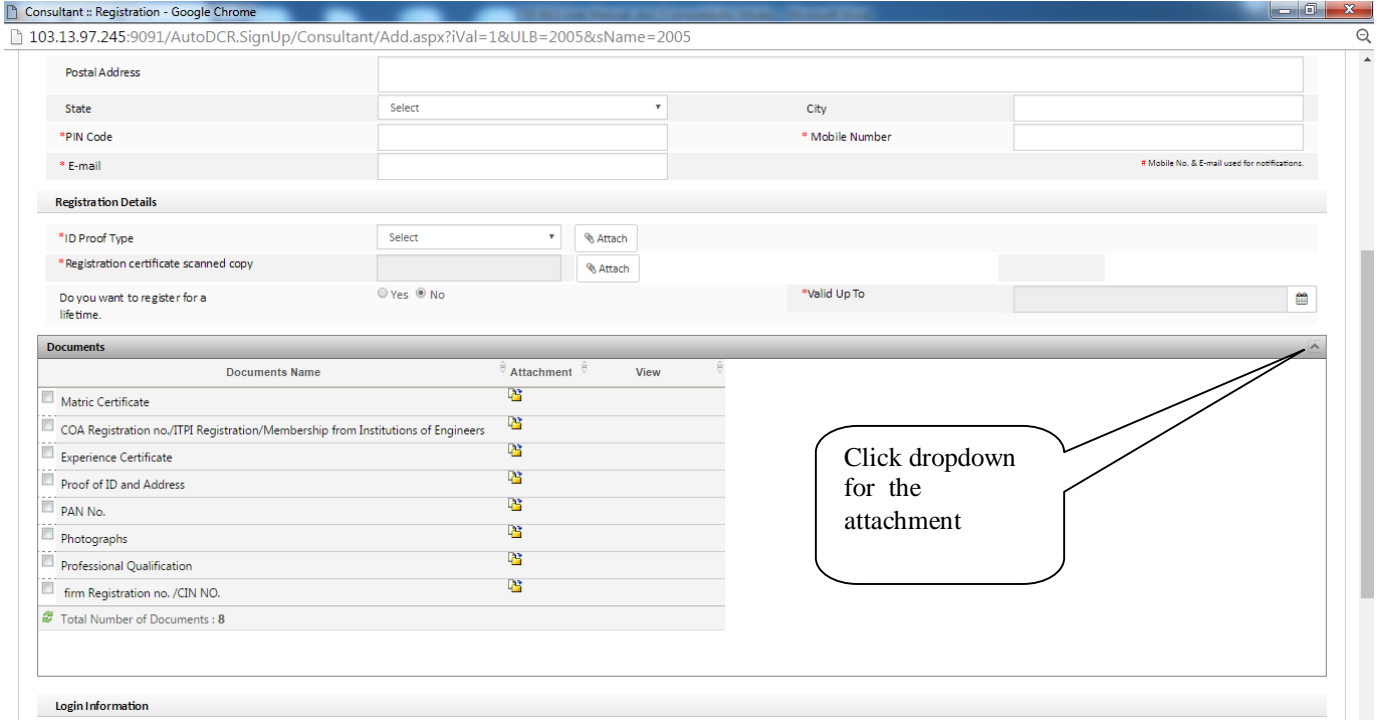

## **Applicant have to click on the check box which document he want to upload**

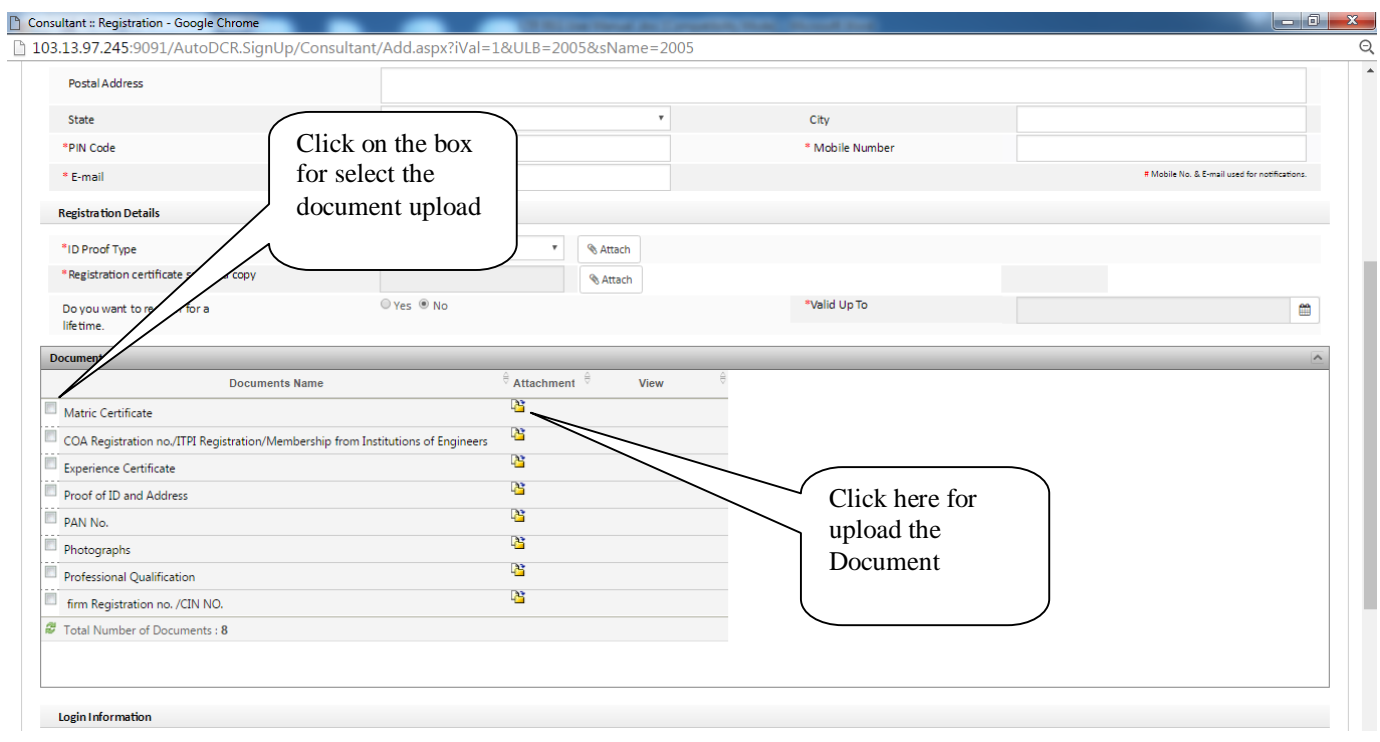

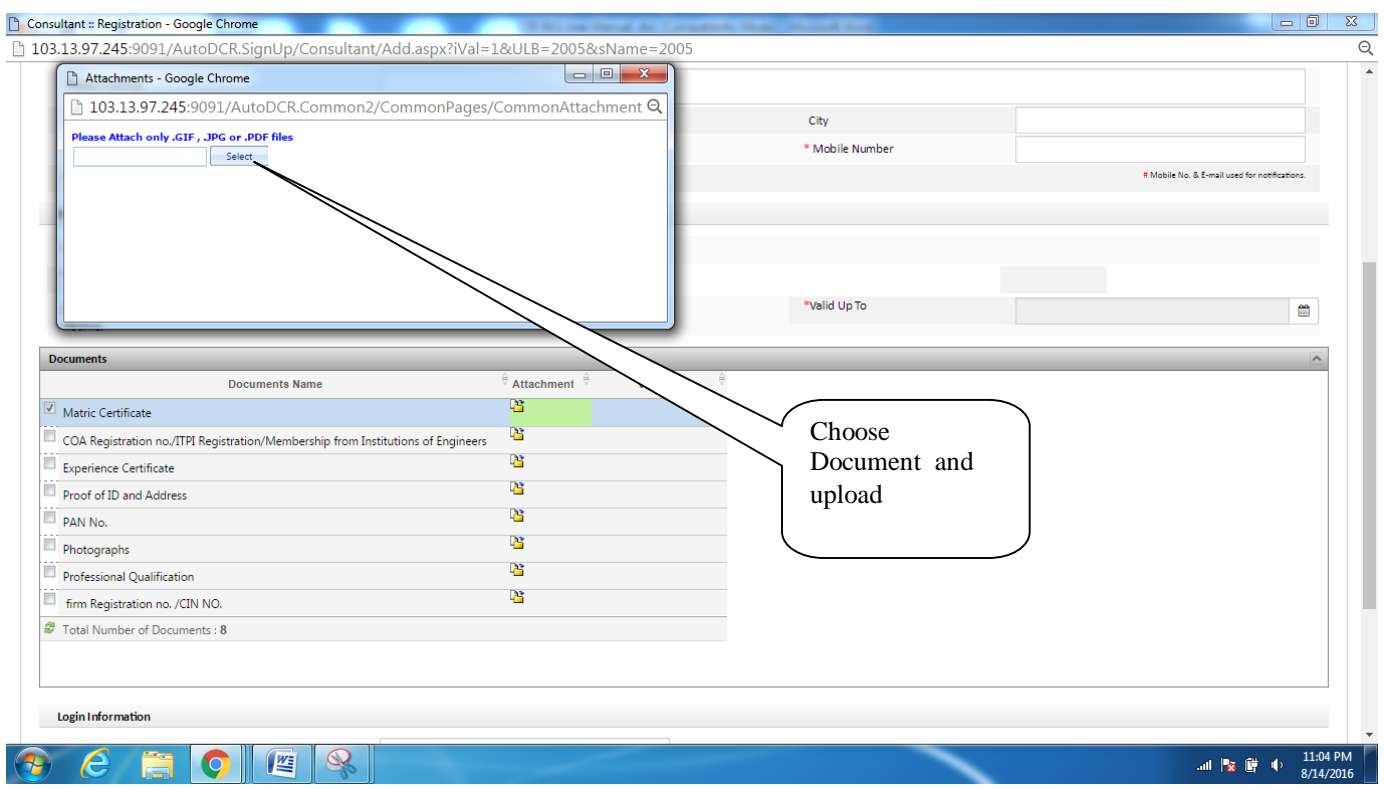

**After uploading all document Applicant have to put his /her own user id and password after that applicant have to click on the check box for the declaration and submit the Application** 

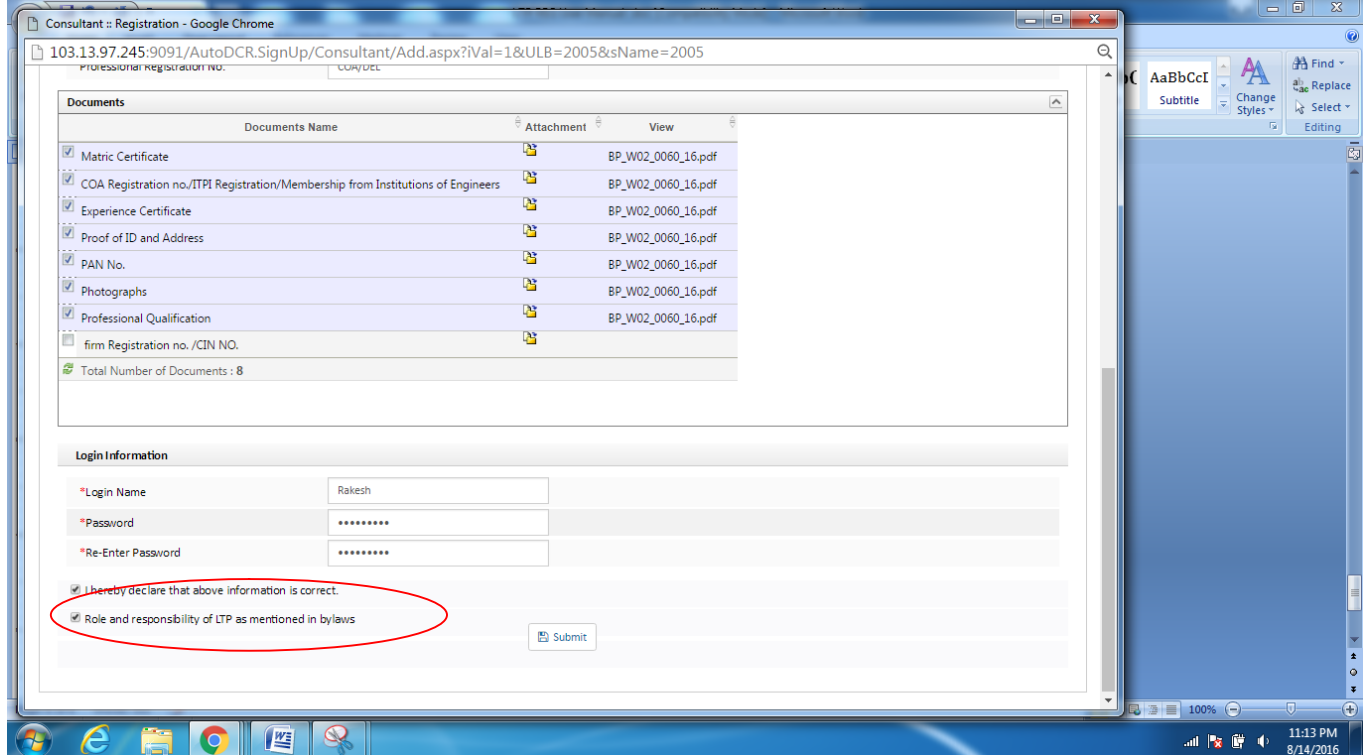

## BPAMS-Training Manual for SUDA Officials

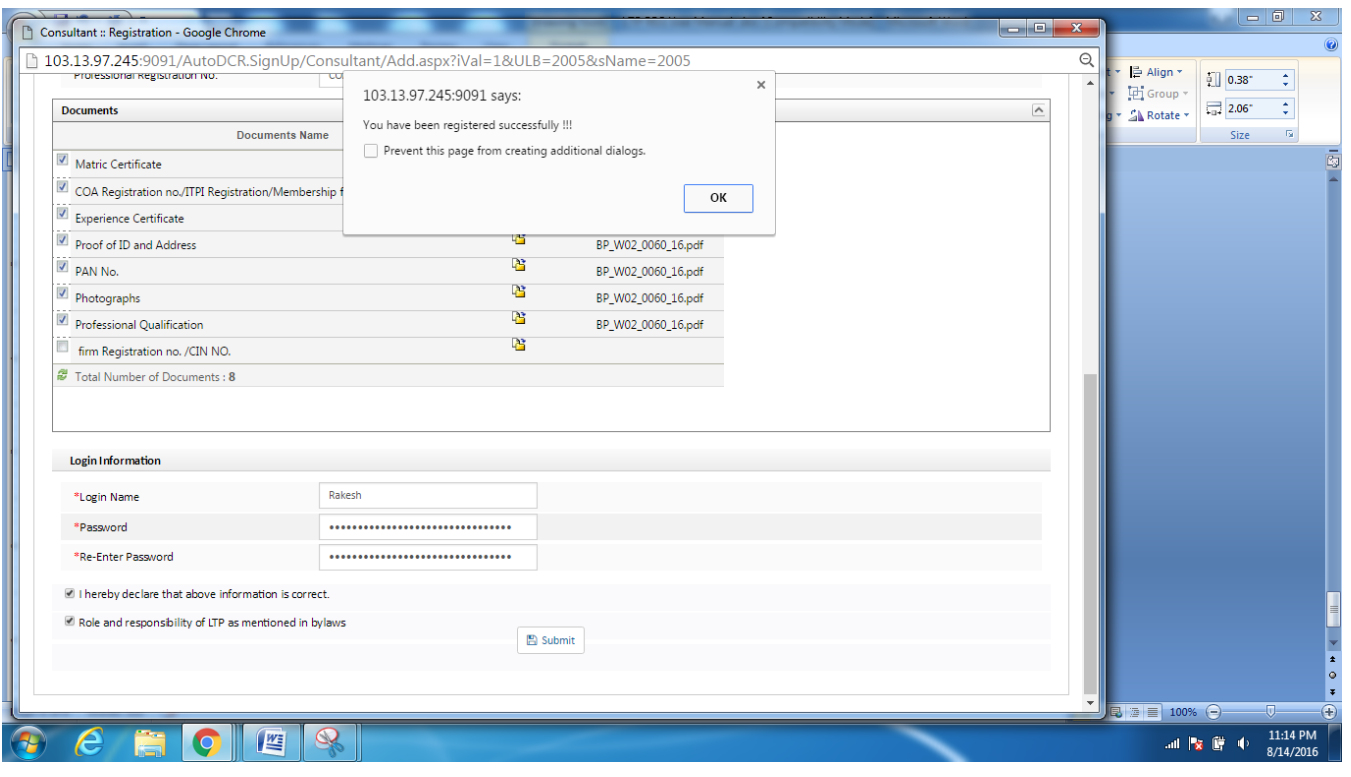

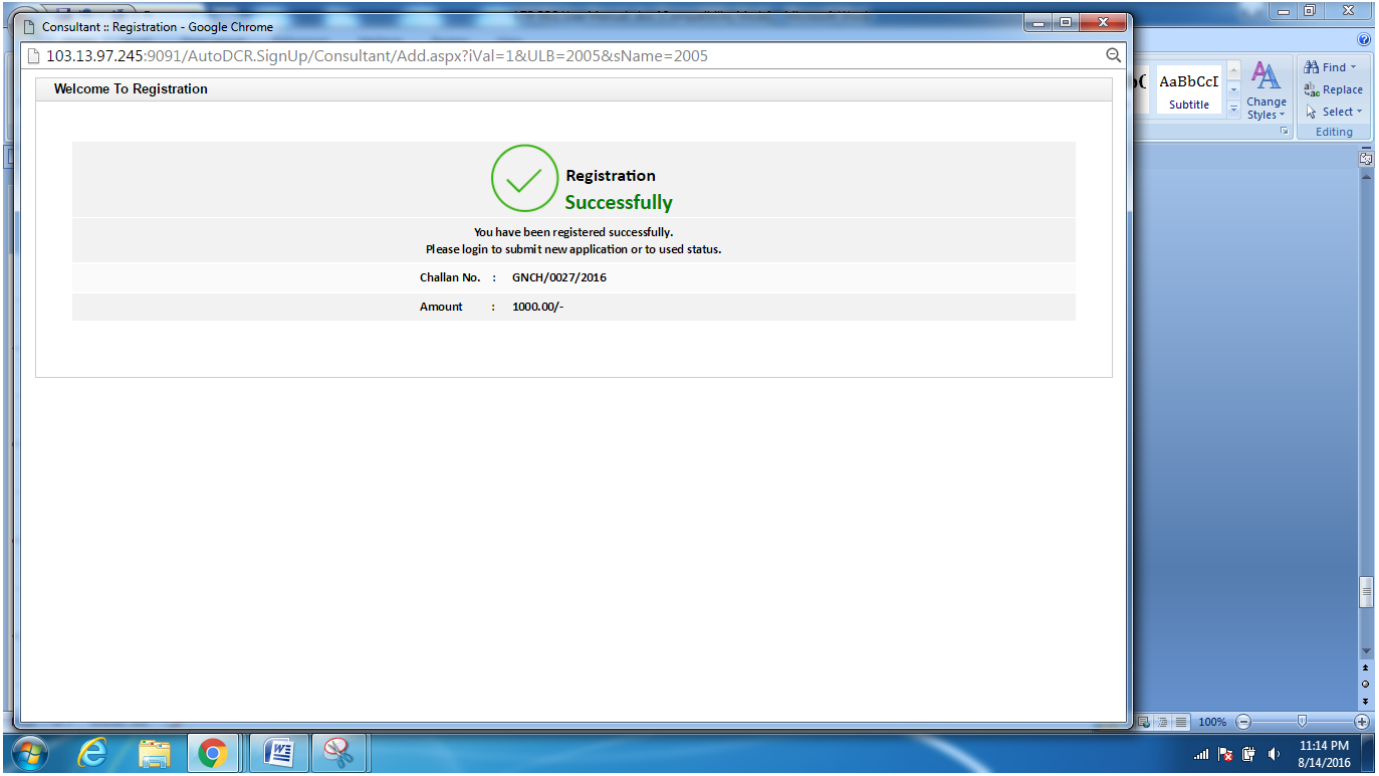

**After submission above massage will show; applicant also get the Registration no on his Mobile no which is given by the applicant while submitting the application form**

#### **Registration Fee Online Payment**

#### **Applicant need to click on the LTP Payment Tab On the portal For registration fee payment through online**

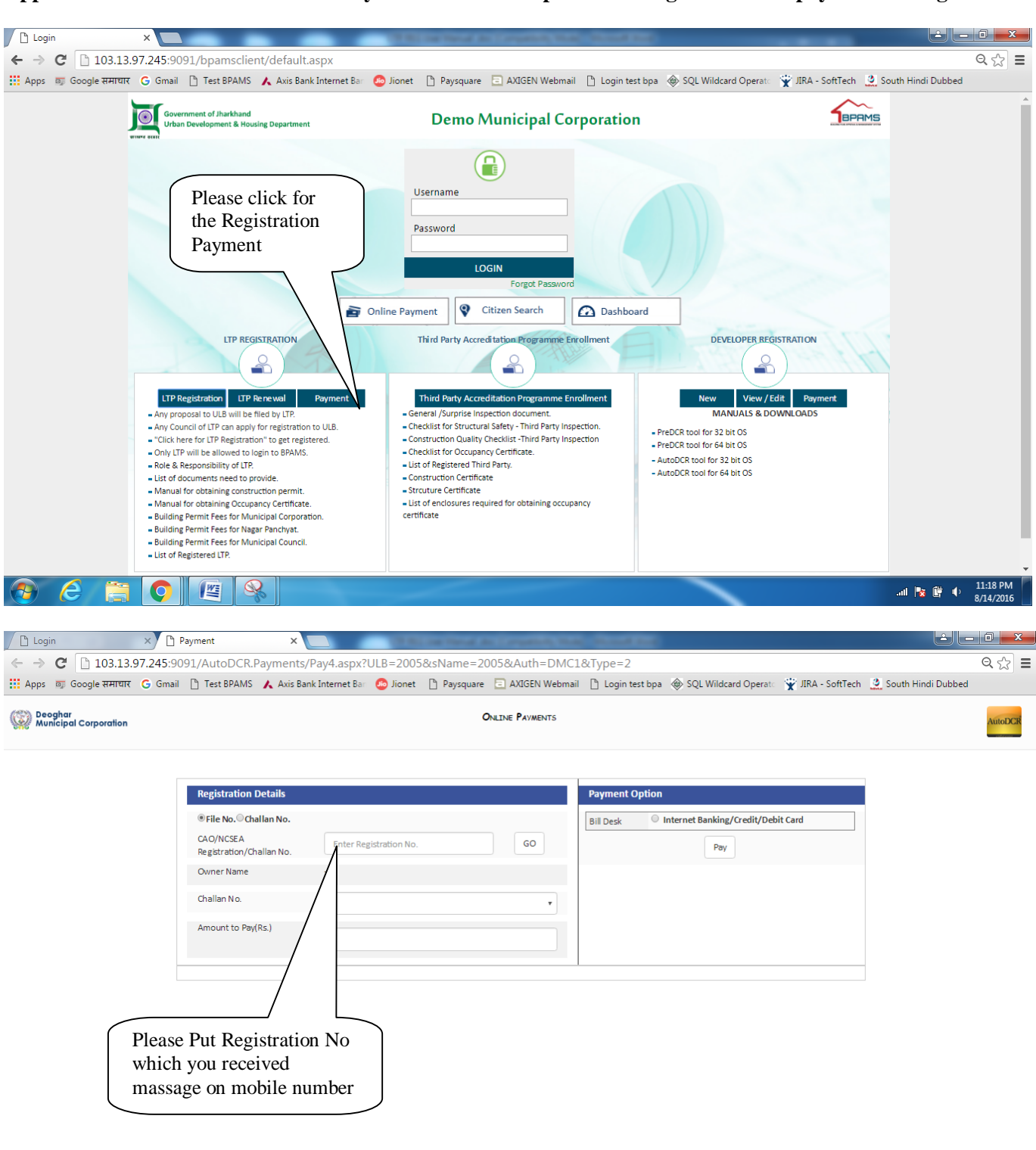

all  $\frac{1}{8}$   $\frac{6}{10}$  (b)  $\frac{11:20 \text{ PM}}{8/14/2016}$ 

**Applicant need to put registration no which he/she received on his/her Mobile no**

 $\bullet$ 

 $\sqrt{\frac{W_{\bar{z}}}{W_{\bar{z}}}}$ 

 $\circledR$ 

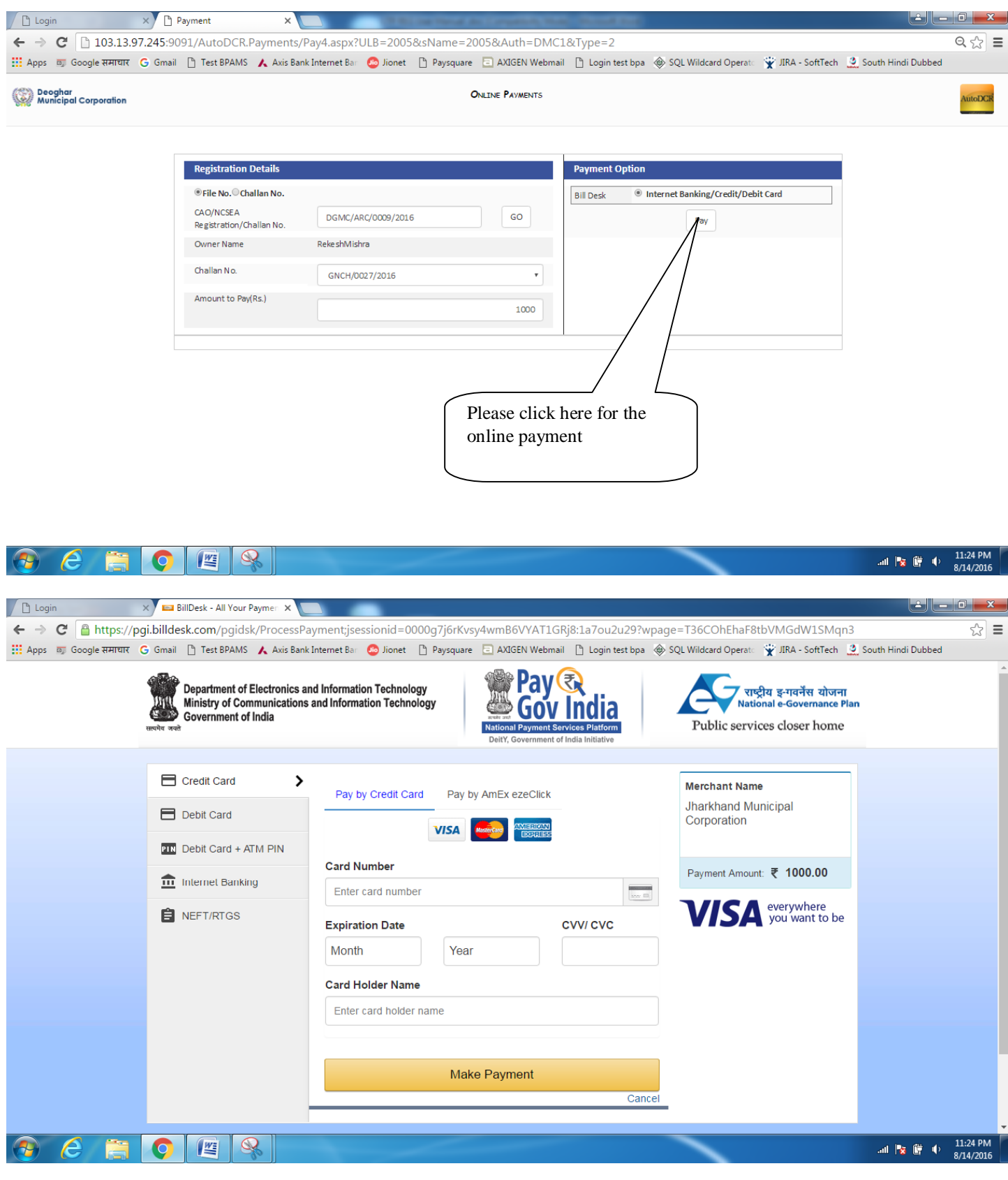

# **Registration Status**

## **Stapes**

LTP have to go main login page **view LTP** option

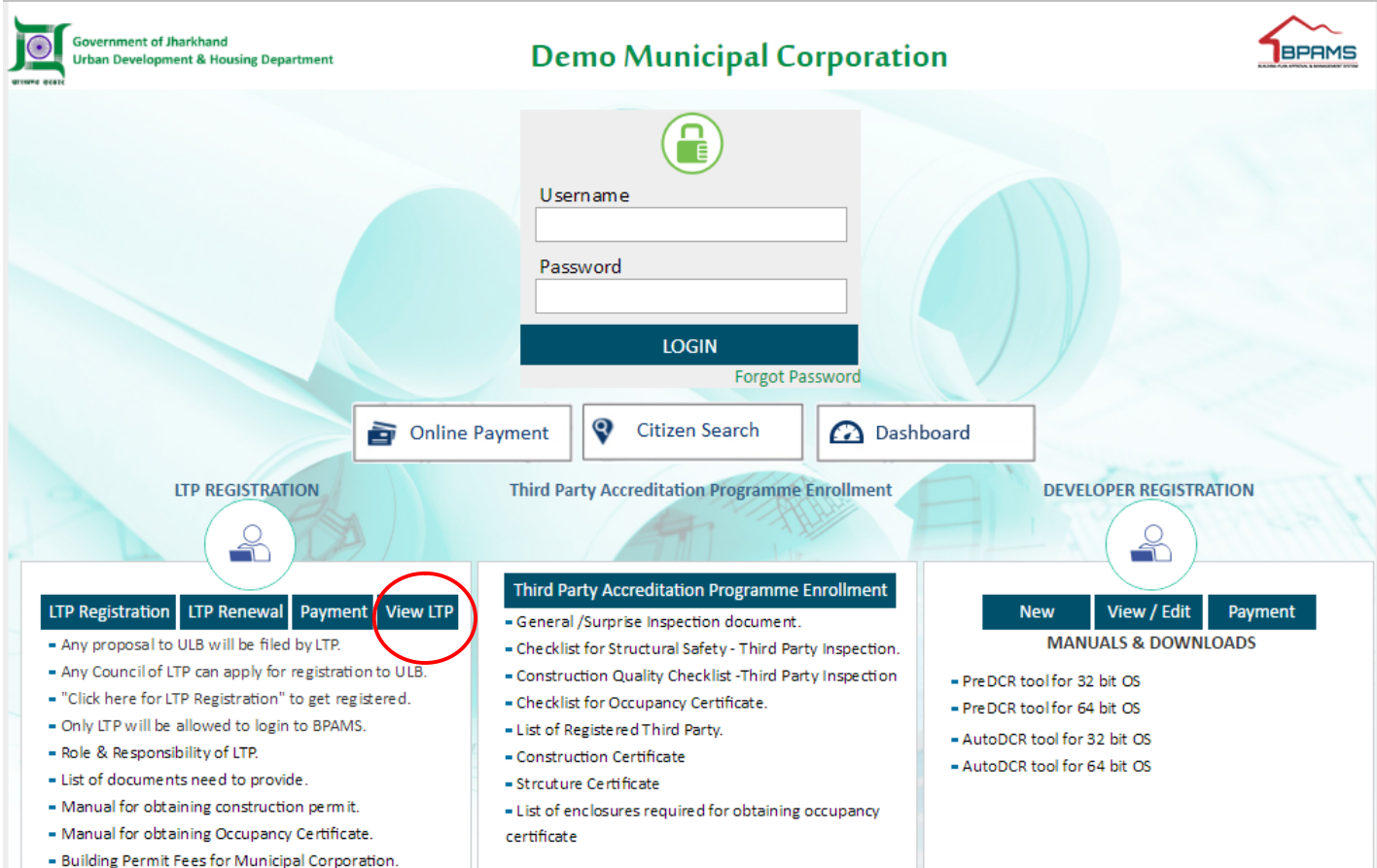

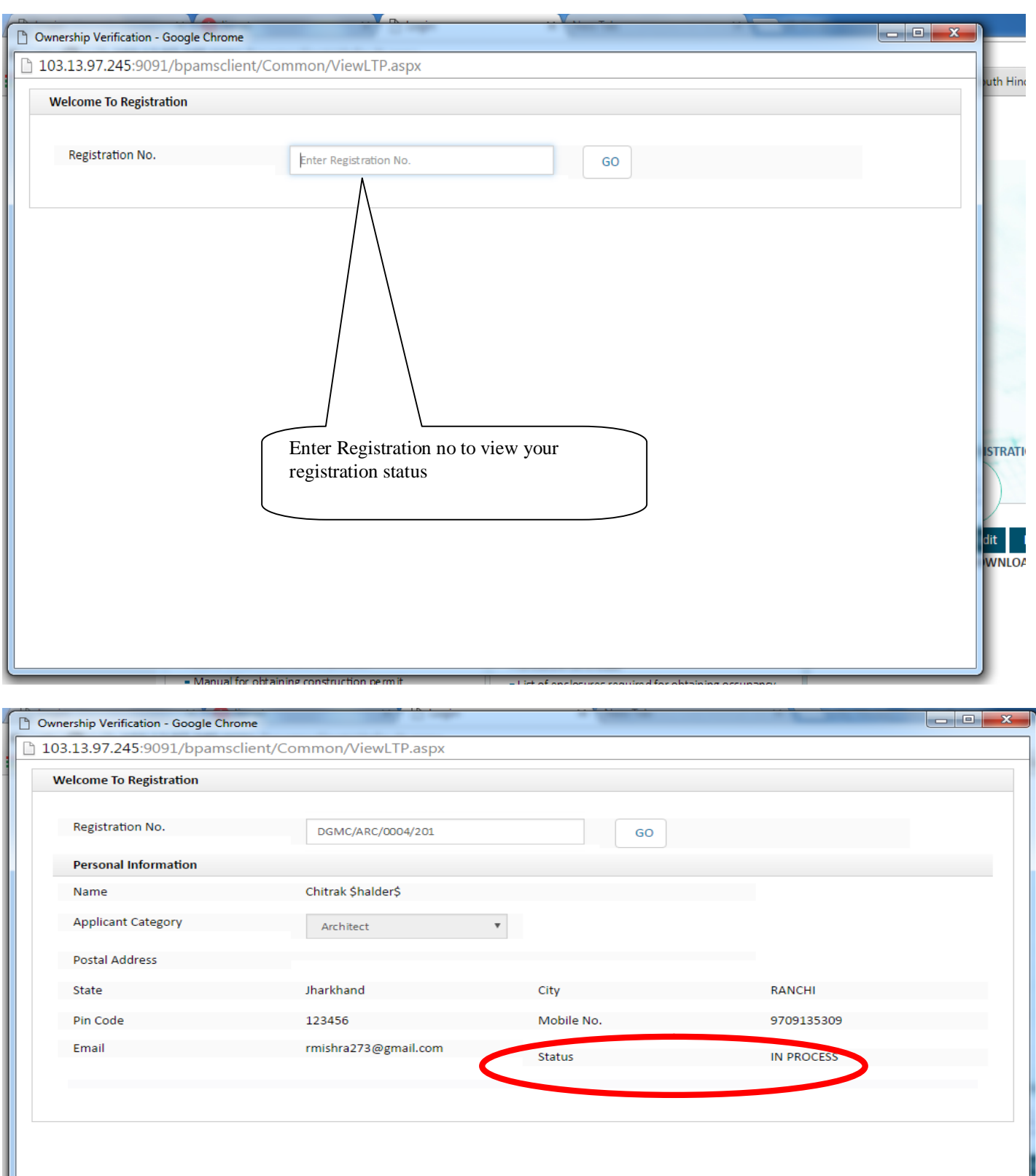

w

#### **LTP Registration Rejection (Resubmission of LTP Registration)**

If any registration Rejected Status will show **rejected,** in that case LTP will resubmit the registration form as per remarks given by the ULB. No fees will charge in resubmission case

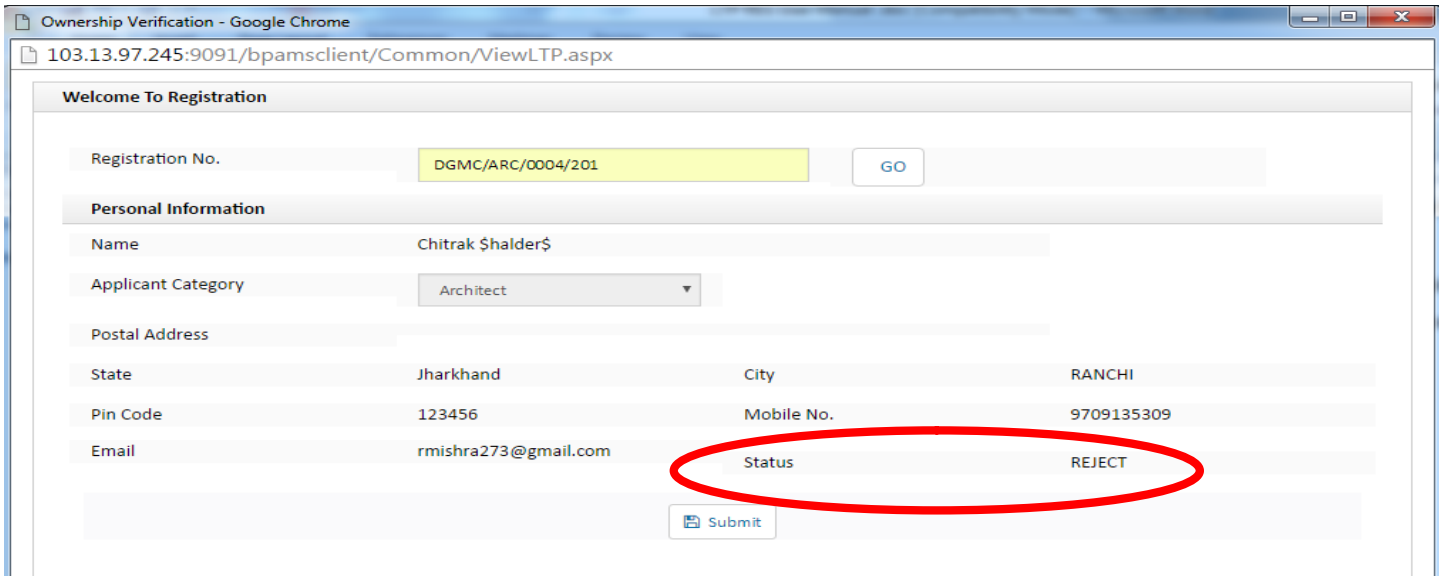

Please click on submit button for resubmission

Again your file will open , then LTP have to re submit the form as per remarks given by the ULB